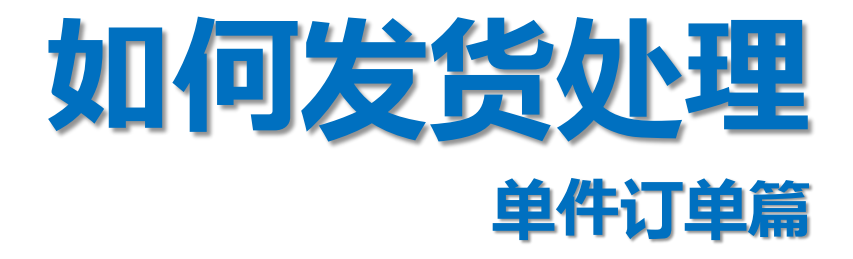

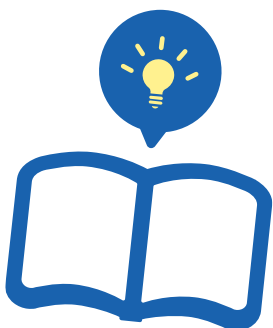

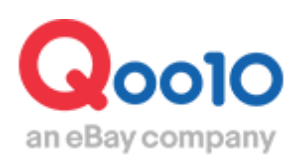

Update 2022-05

**目录** 

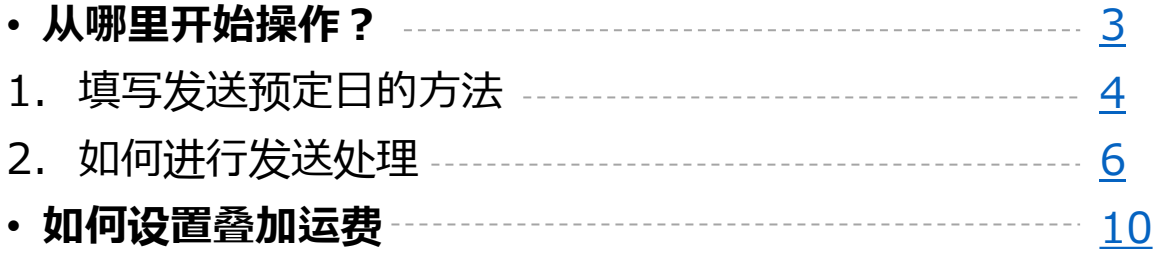

# <span id="page-2-0"></span>**如何发货处理(单件订单篇)**

从下面的菜单中可以进行单件订单的发货处理。

### 从哪里操作?

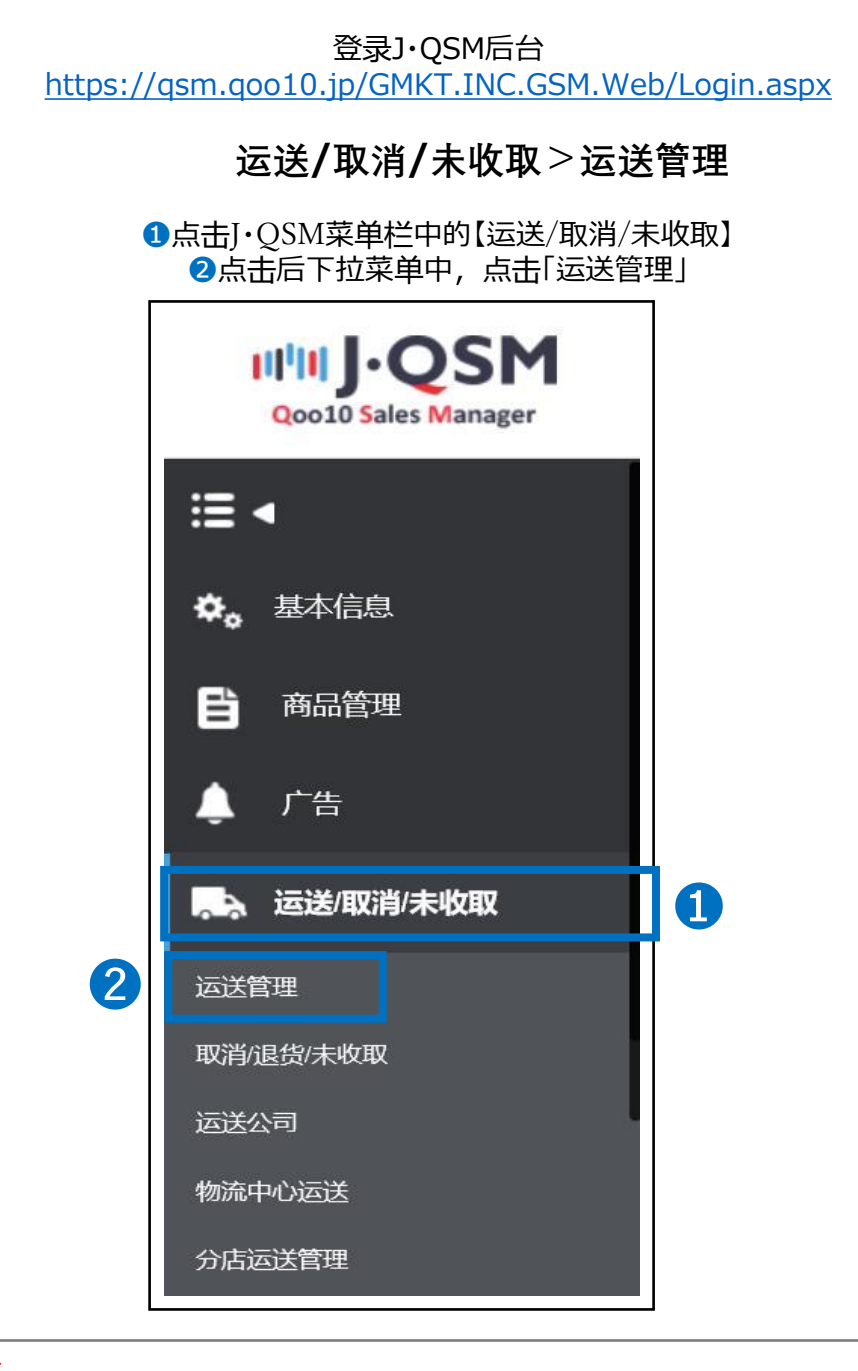

#### 小贴士

不可同时显示一个以上的下拉菜单。如要选择其他的菜单按钮,请先收起当前的 下拉菜单后,再进行选择。

## <span id="page-3-0"></span>**填写发货预订日**

### 1.填写发货预订日 2.发货处理

- 新订购的订单在买家付款以后,系统会发邮件提醒卖家发货处理。
- 收到邮件后,请先填写发货预订日。

### 1. 填写发货预订日

• 运送/取消/未收取>运送管理>买家已付款(详情查看)

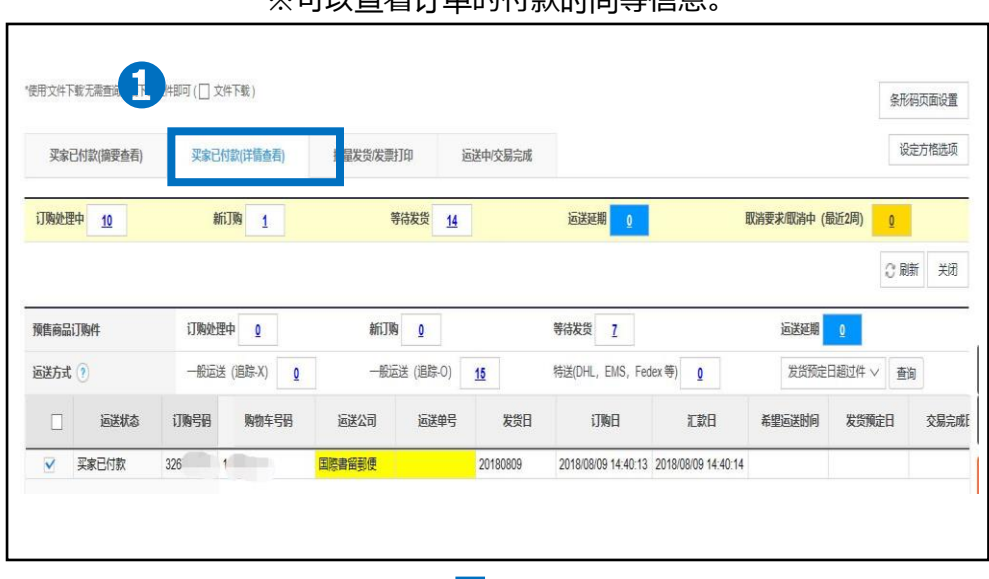

#### **❶**点击**【**买家已付款(详情查看)】选项卡 ※可以本毛江英的估数时间等信息

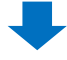

**❷**点击新订购【数字】后,会显示新订购订单的详情。 双击选中订单,填写发货预订日。

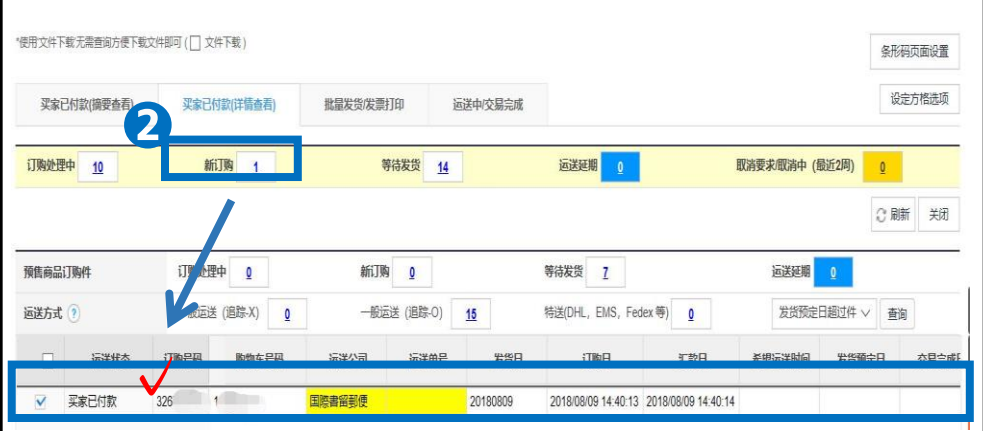

1. 填写发货预订日 2. 2. 发货处理

**❸查看订购信息・运送信息栏,确认各项信息是否正确。** 

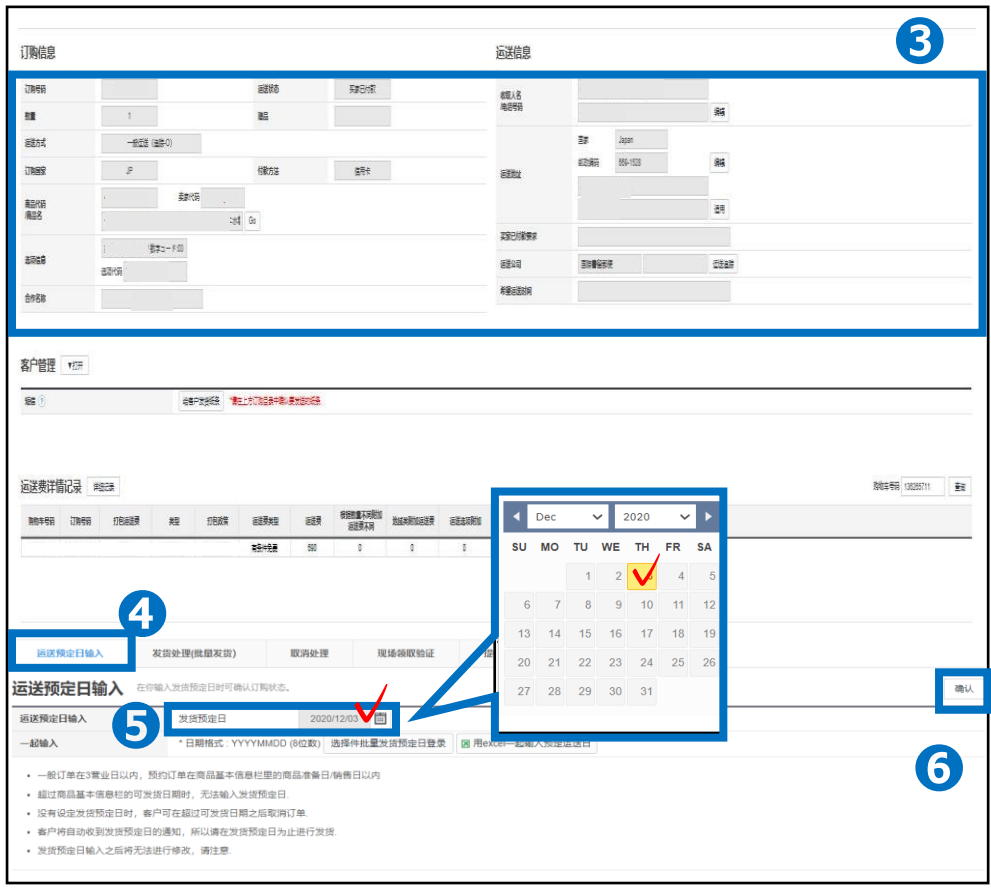

❹点击【发送预订日输入】 6发送预订日【 | | 日程表】点击发货预订日并选择。

6 点击右下角的【确认】后,系统会自动给买家发邮件通知。

#### ※注意

·设定了当天发送的时间期限之前付款的订单,发送预定日只能输入当天的日期, 如果是发 送时间期限之后付款的订单,则可以输入付款日之后1天(营业日基准)的日期。

·设定为一般发送的商品订单,发送预定日可以输入从付款日开始的3天以内的日期(如果 商品发送日期为【1】天则只能输入【1】营业日以内的日期,【2】天则只能输入【2】营业日以内 的日期)

・预约订单的发送预定日只能输入【商品准备日】,【上市日】设定的同等日期。

- ・输入发送预定日时不能输入比商品情报设定的发送可能日或者上市日晚的日期。
- ・如果不输入发送预定日,买家随时可能在不提出取消申请的情况下取消订单。
- ・发送预定日一旦输入就不能再次进行更改。

## <span id="page-5-0"></span>**如何查看订单详情与发货处理**

1. 填写发货预订日 \ \ \ \ \ \ 2. 发货处理

- 填写发货预订日后,包装好商品,请在后台做发货处理,系统会自动给买家发 送发货通知。
- 2. 发货处理
- ・ 运送/取消/未收取>运送管理

#### **❶**点击**【**买家已付款(详情查看)】选项卡 ※可以查看订单的付款时间等信息。

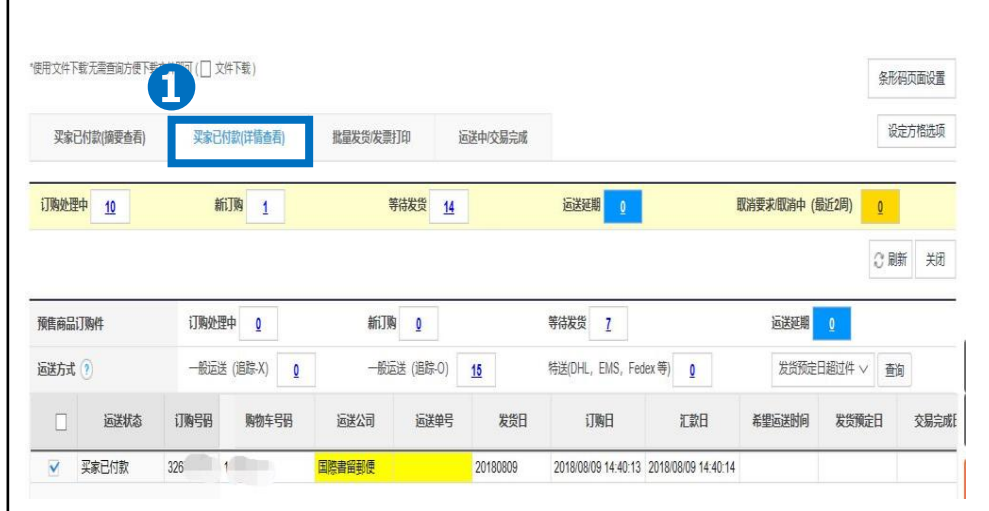

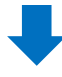

❷点击等待发货【数字】会显示新订购订单的详情, 双击选中订单,填写发货预订日。

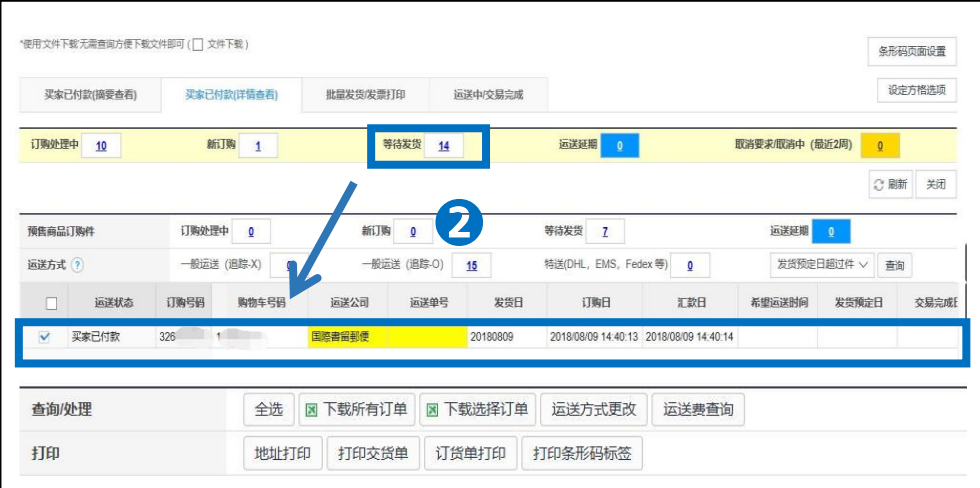

#### **<sup>❸</sup>查看订购信息·运送信息栏,确认信息是否正确。**

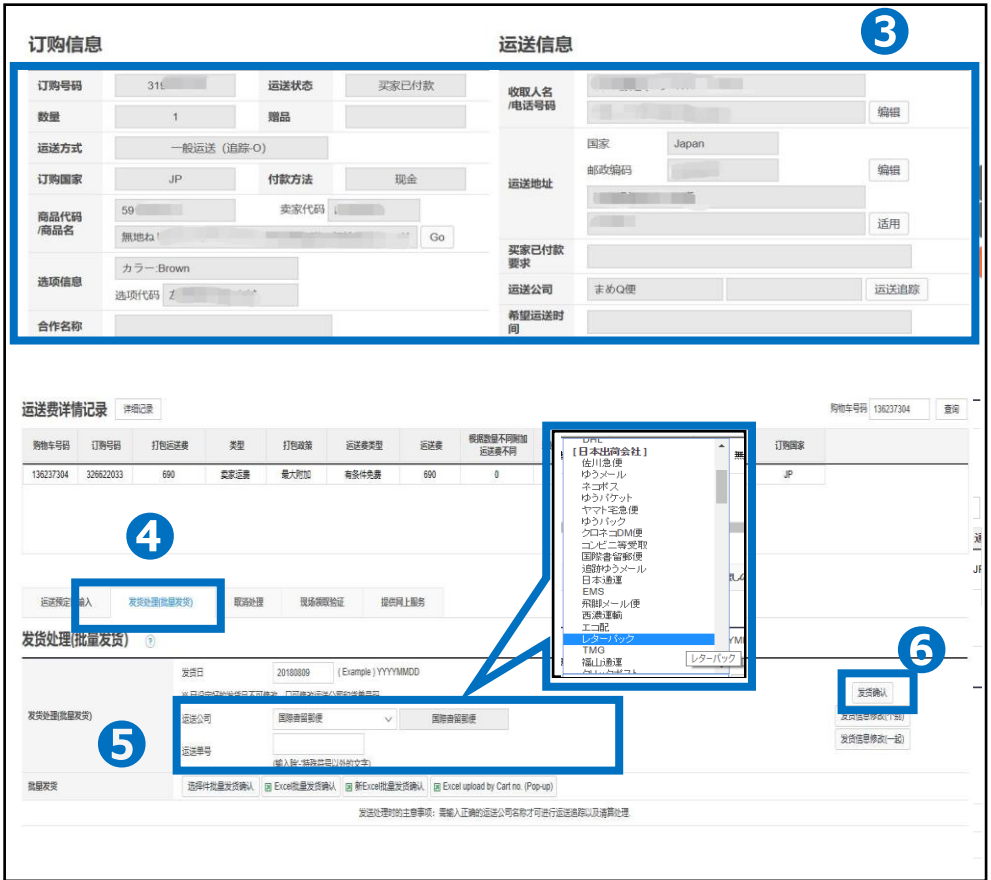

#### ●点击【发货处理(批量发货)】选项卡

●运送公司「运送方法」中选择运送方法后,输入运单号码。

6 点击【发货确认】后,系统会自动给买家发送发货通知。

#### ※注意

运送方式如为一般运送(追踪-O), 不能改为一般运送(追踪-X)来发货处理。 (例:设定的用[ゆうパック]发货、不能修改成[ゆうメール]来发货。) 请务必在登录商品的时候,设定好对应的运送方式。

如有其它疑问,请通过下述方式咨询: <u>向Qoo10[进行咨询](https://qsm.qoo10.jp/GMKT.INC.Gsm.Web/Popup/Callcenter/pop_MessageSend.aspx?page_gubun=NEW&from=EDITINFO)</u>>选择类型: [JQSM操作方法] > [物流・运送・订单信息]

### **合并订单时发送处理的和叠加运费的方法**

1. 填写发送预定日 2. 2. 发送处理操作方法

- 当同一购买者购买复数订单时,可以合并订单进行发送处理。
- 2. 操作方法

#### ❶点击**【**卖家已付款(详情查看) 】菜单。 ※选择(详情查看)可查看订单的付款日等详细信息。

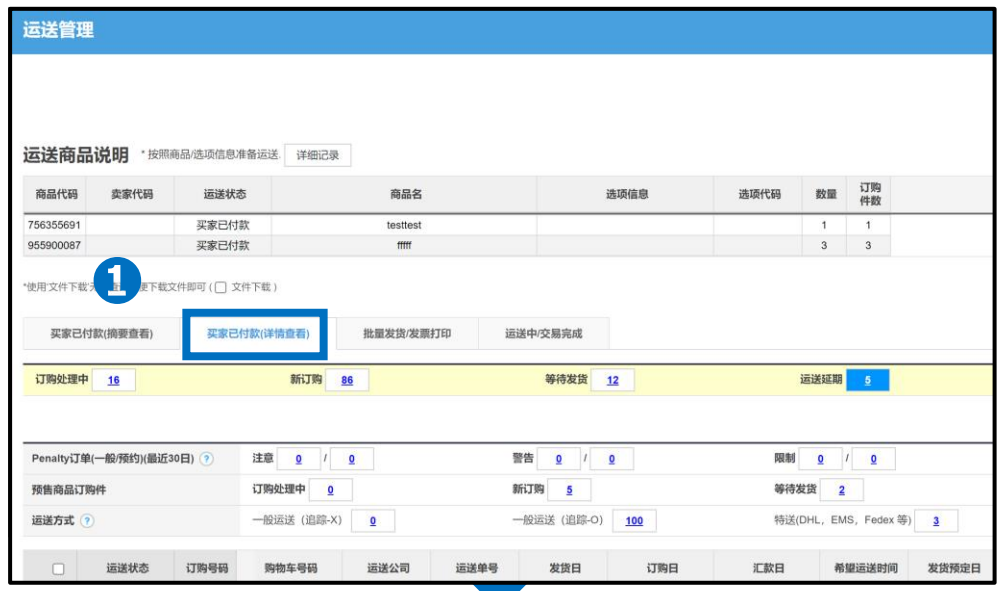

#### 2)点击等待发货栏的【数字】后下方会出现所有订单的详情,选择需要合并处理 的的【订单数据】,并在左侧方框里一一打勾。

❸点击【下载所有订单】按钮下载发送处理用订单数据。

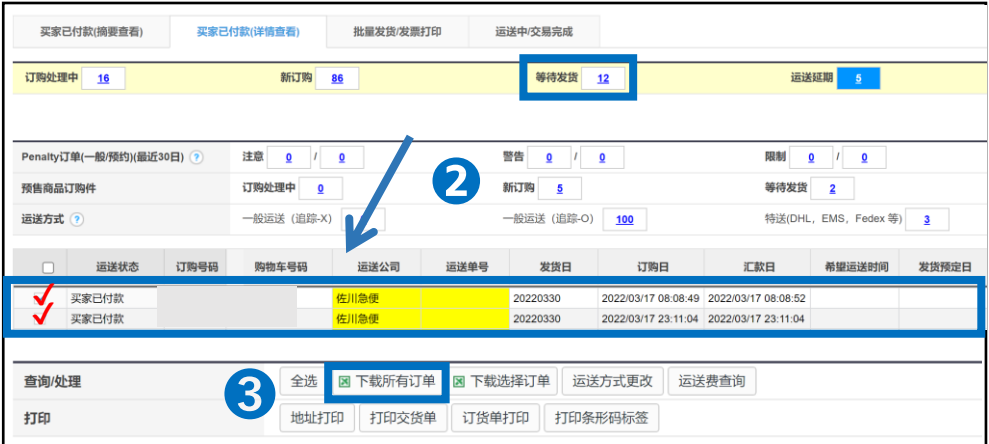

4 下载后打开 Excel, 填写配送公司和运单号码。

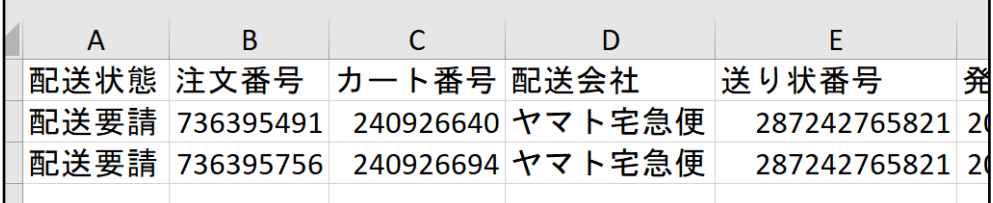

#### **❺点击【Excel批量发货确认】按钮**

❻点击【Excel Upload】按钮选择要上传的文件。

❼再点击【Upload File】按钮就可以上传数据并相应的填写配送公司和运单号码。

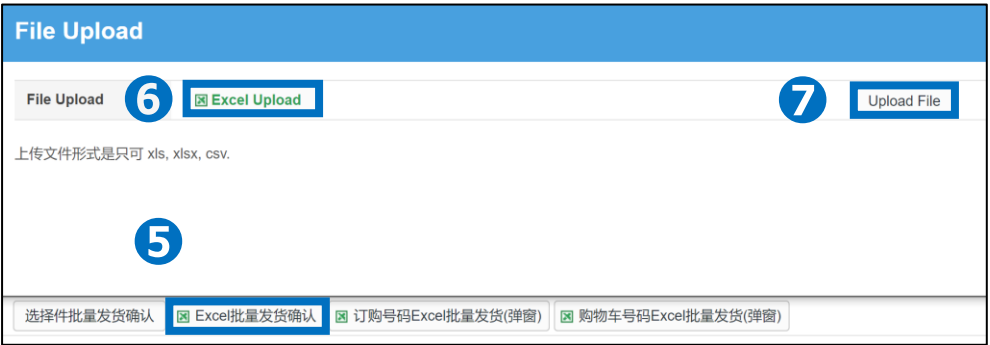

#### ❽点击【批量发货处理】按钮后,订单的运送状态就会从「买家已付款」 更改为「运送中」系统也会自动群发给已发货内容的邮件通知购买者。

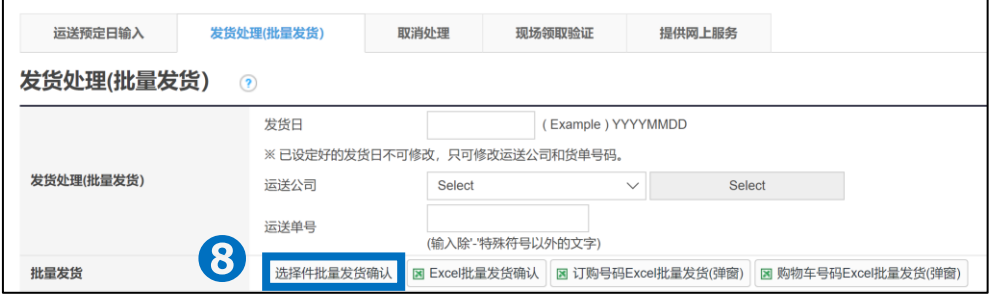

#### ※小贴士

・发送处理时即使填错单号,系统也不会报错进行提醒,请发送时填写正确的订 单号码再进行上传处理。※系统已设定不能填写随意数字做发送处理。

如果符合上述情况无法进行发送处理,请从向[Qoo10](https://qsm.qoo10.jp/GMKT.INC.Gsm.Web/Popup/Callcenter/pop_MessageSend.aspx?page_gubun=NEW&from=EDITINFO)进行咨询>分类[QSM操作 方法]>[物流・运送・订单信息]进行咨询。 ※咨询时请提供订单号码,运送公司,运单号码等详情。

## <span id="page-9-0"></span>**如何设定叠加运费**

·除了可按照商品为单位设置运费和叠加运费以外, 同时设定[]时会有重复叠加运费, 甚至 无法正确收取实际运送时产生运费的现象发生。

为了避免运费设置不当遭受不必要的损失,请在正确理解运费设定方法,理念的前提下进行 运费设置。

#### 如何设定叠加运费

・最大运送费1次附加:按照购物车内最高额的运费收取且只收取1次

该设定会按照购车所有商品中运费最高额的金额进行运费收取。 如果购物车里有重复购买运费最高额商品,也只会收取1次运费。 设置运费时请注意:**发送时分两箱两个单号发送也只收取一箱的邮费**。

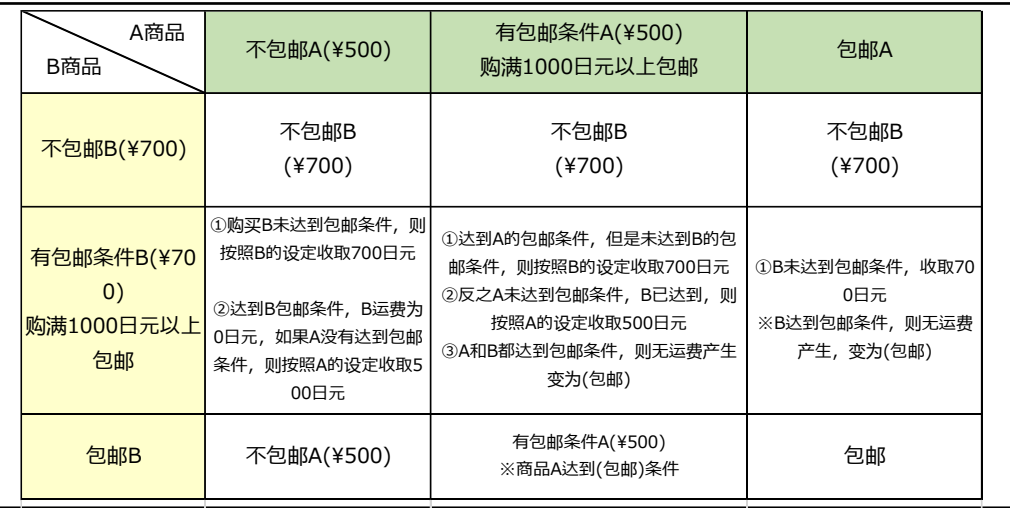

・最少运送费1次附加:按照购物车内最低额的运费收取且只收取1次。

该设定会按照购车所有商品中运费最低额的金额进行运费收取。

如果同时一个购物车内同时购买了包邮和运费700日元的商品,运费最低额送商品为包邮商 品, 则按照包邮进行运费收取。

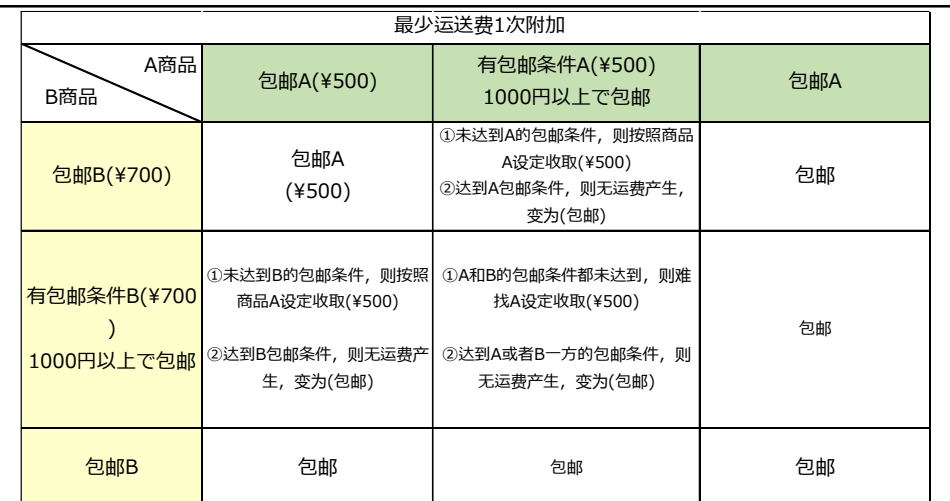

·担负单独运送费合计:购物车内所有商品的运费进行合算。(每个商品反复叠加除外) 购物车内所有商品都不包邮,将会将所有邮费叠加后向顾客收取合算后的运费。

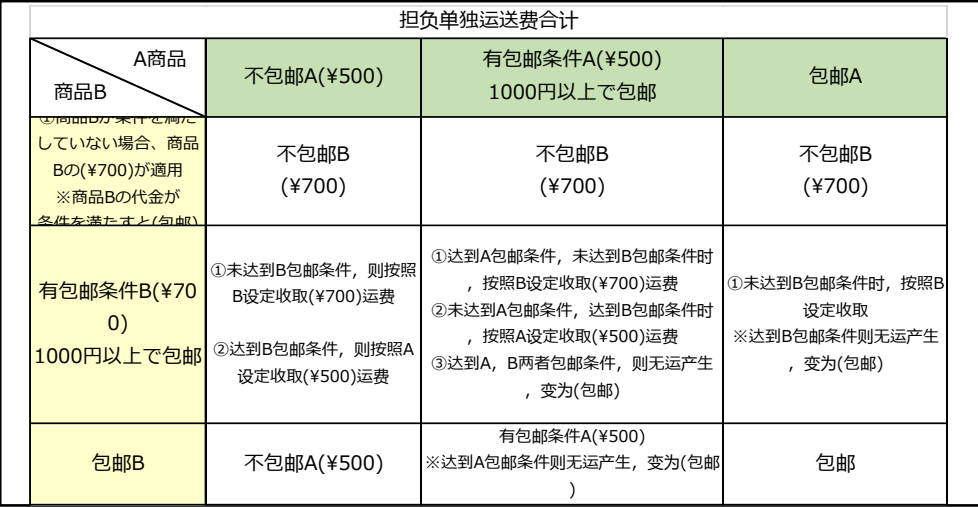

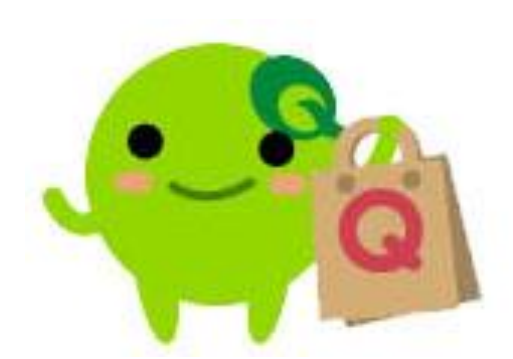

如有其它疑问,请通过下述方式咨询: 向Qoo10[进行咨询](https://qsm.qoo10.jp/GMKT.INC.Gsm.Web/Popup/Callcenter/pop_MessageSend.aspx?page_gubun=NEW&from=EDITINFO)>选择类型:[JQSM操作方法] > [物流・运送・订单信息]